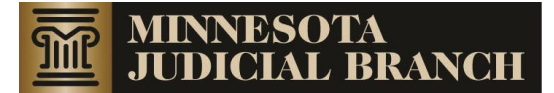

FOURTH JUDICIAL DISTRICT

# Tips when using Odyssey File and Serve

### **Rejected Documents**

Submissions will only be rejected by the court for the following reasons:

- Missing or incorrect fees
- Incorrect venue (including division)
- Subsequent document e-filed in wrong case number

#### **Civil Case Filing Tips**

 When filing a TRO or other emergency, use the filing code REQUEST FOR EMERGENCY JUDGE ASSIGNMENT and attach the form found here: <http://www.mncourts.gov/district4?page=1824> and add "Emergency" as the Additional Filing Description. (Filings Tab)

\_\_\_\_\_\_\_\_\_\_\_\_\_\_\_\_\_\_\_\_\_\_\_\_\_\_\_\_\_\_\_\_\_\_\_\_\_\_\_\_\_\_\_\_\_\_\_\_\_\_\_\_\_\_\_\_\_\_\_\_\_\_\_\_\_\_\_\_\_\_\_\_\_\_\_

### **Five-Week Redemption Case Filing Tips**

- Use case type of Civil-Other. (Case breadcrumb)
- Add an email address as the Additional Filing Description. This is where the summons will be sent to. (Filings breadcrumb)
- Add your desired court date to the Filing Comments. If the court date does not fall within the allowed time frame by statute at the end of case entry, the date could be changed by the clerk. (Filings breadcrumb)

Update information, including revisions to this and other 4<sup>th</sup> District specific training and e-Filing user materials can be found on our website at: [http://www.mncourts.gov/district/4/?page=3953.](http://www.mncourts.gov/district/4/?page=3953)

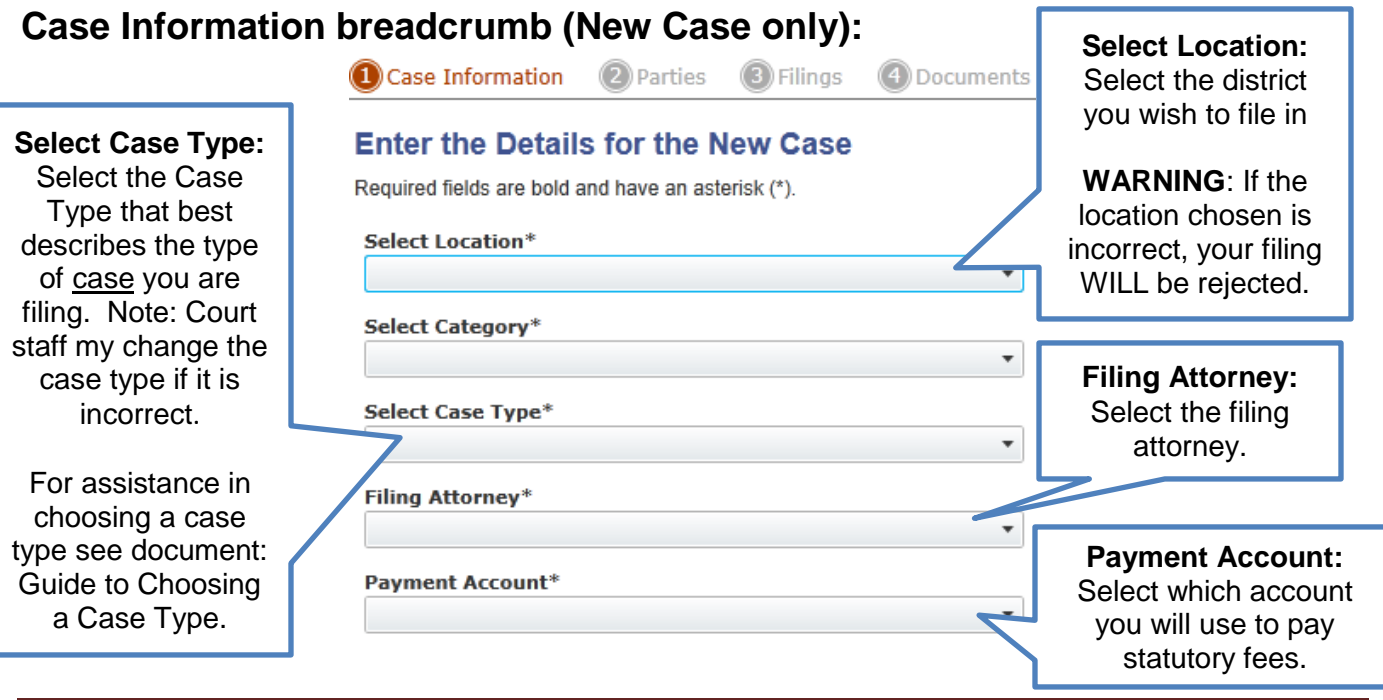

Tips when using Odyssey File and Serve (3.3) Tips when using Odyssey File and Serve (3.3)

# **Parties breadcrumb (New Case and Subsequent Documents):**

On new cases, you must enter all the named plaintiffs/petitioners and named defendants/respondents.

On subsequent documents, you can review the already named parties and you can add parties who have been included since case initiation.

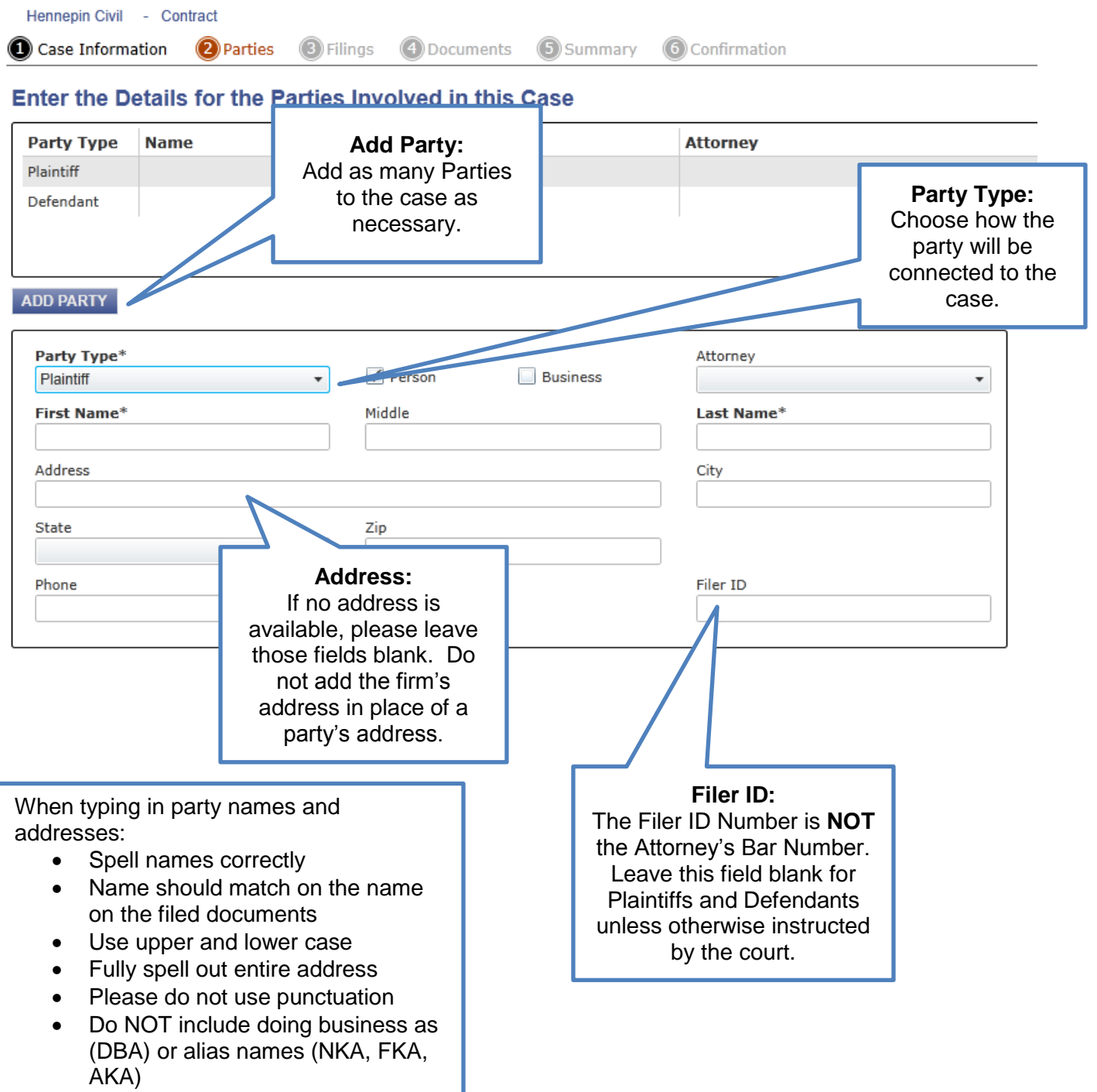

# **Filings breadcrumb (New Case and Subsequent Document):**

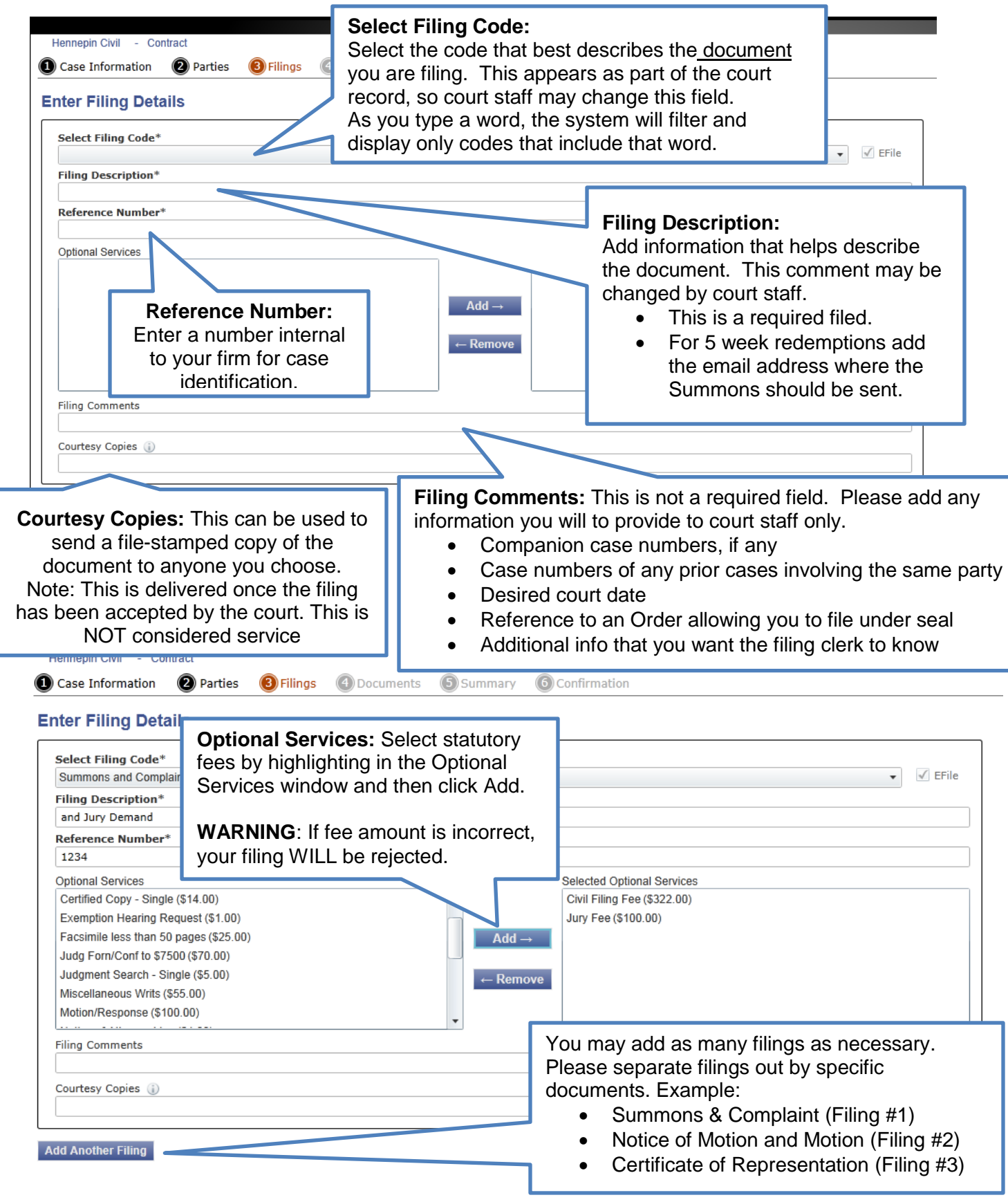

## **Filings breadcrumb continued:**

The **Payment Account**, **Party Responsible for Fees** and **Filing Attorney** will fill in f you based on what you chose on the Case Information breadcrumb for New Cases. On **Subsequent** Documents you will need to pick the appropriate Paymer **Account**, **Party Responsible for Fees** and **Filing Attorney**.

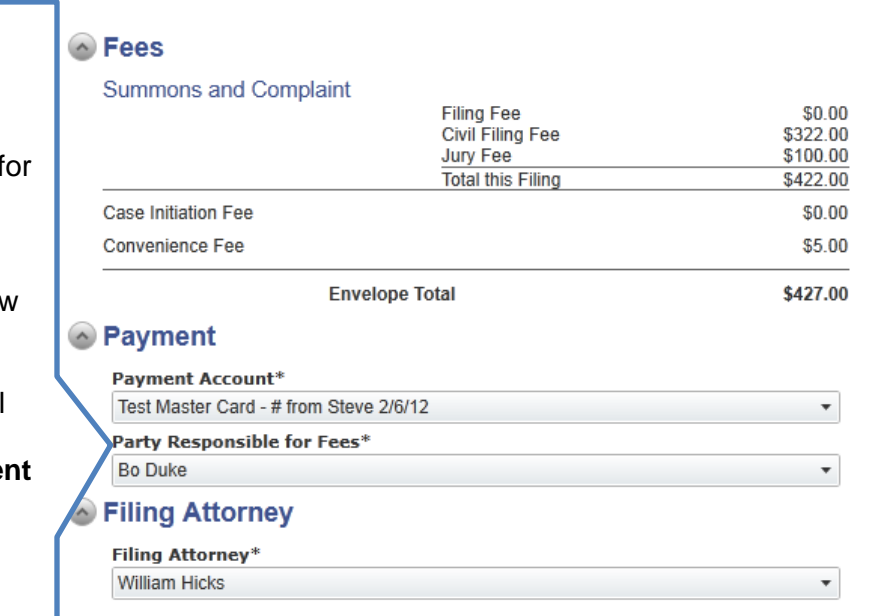

## **Documents Tab (New Case and Subsequent Document):**

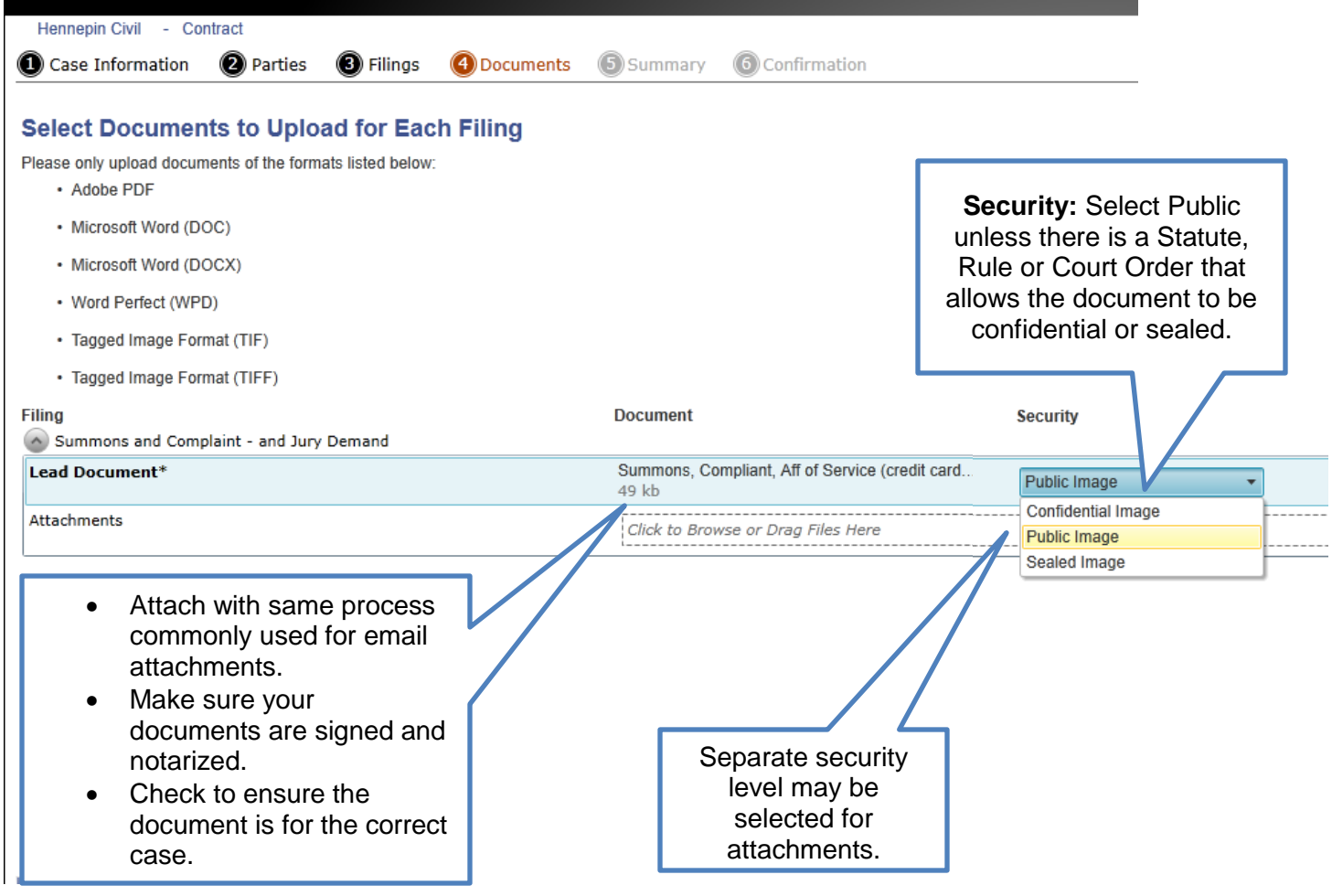

# **Summary breadcrumb (New Case and Subsequent Documents:**

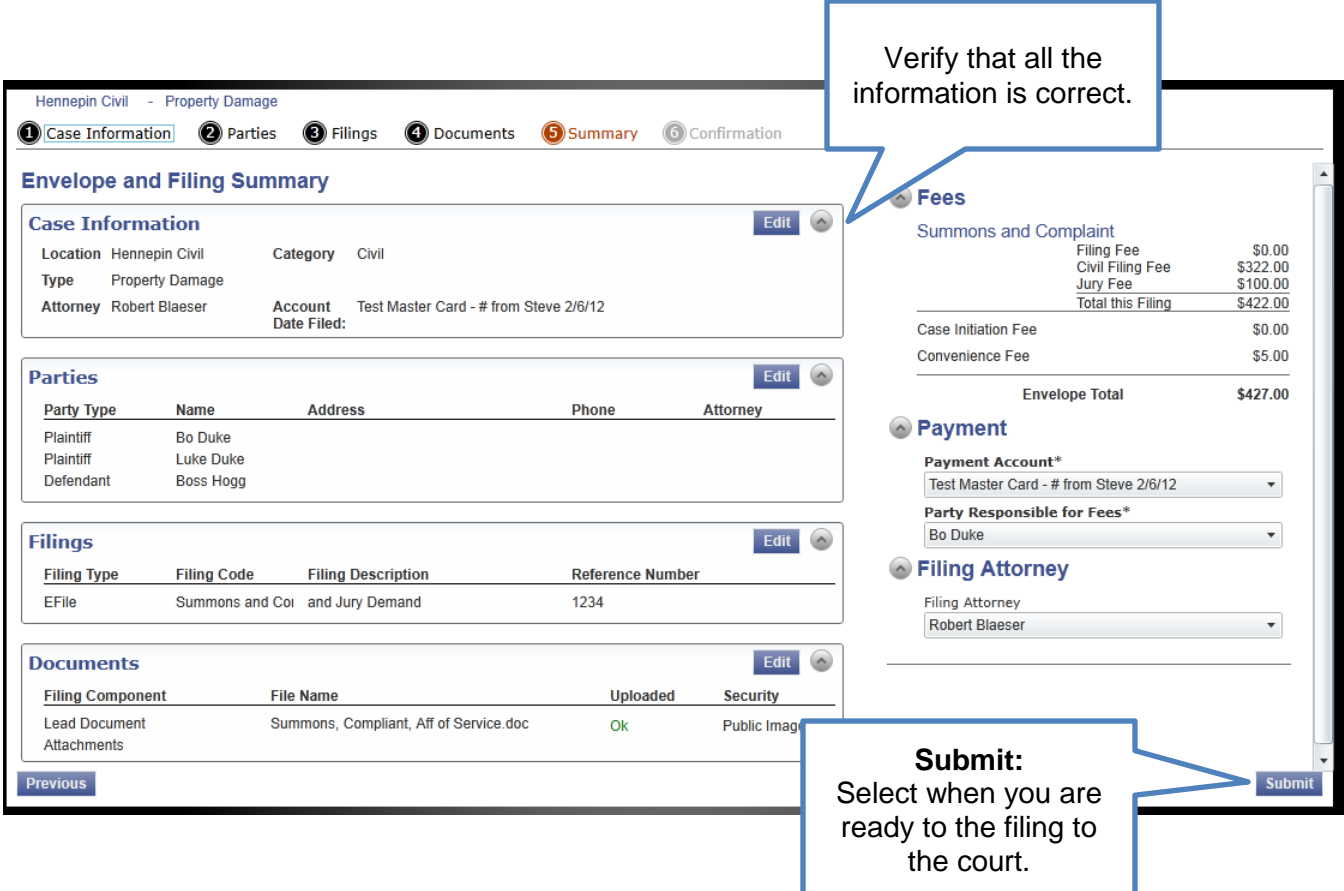

# **Confirmation breadcrumb (New Case and Subsequent Documents):**

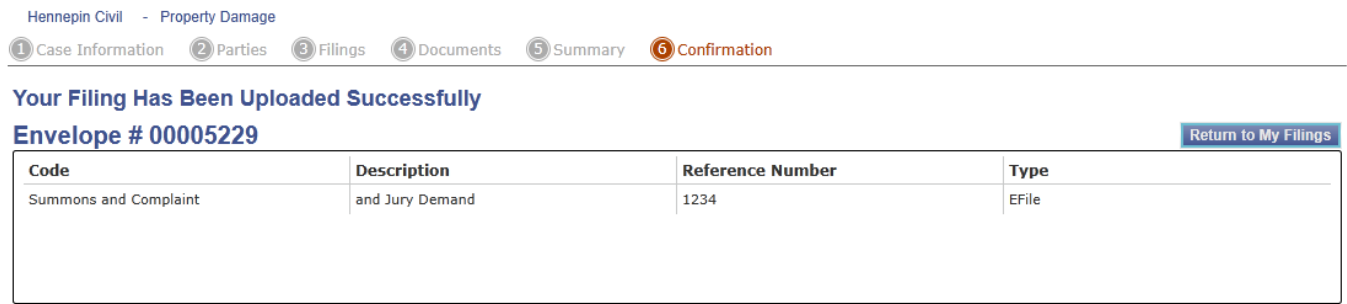